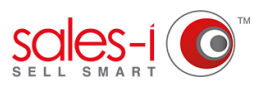

## **HOW TO USE SPEND MIX ANALYSIS - APPLE**

This guide will show you how to use the Spend Mix Analysis feature within sales-i. This feature allows you to view how much a company is spending in a certain product area against your market averages, enabling you to view potential sales improvement areas.

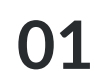

Use the Quick Search bar to find the account you would like to view.

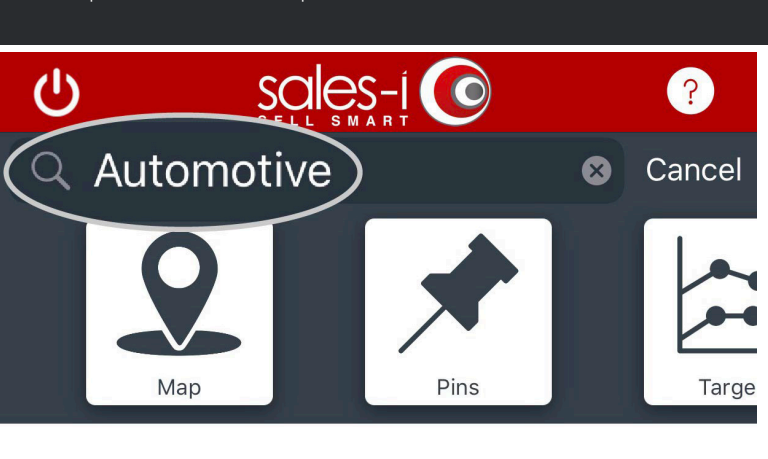

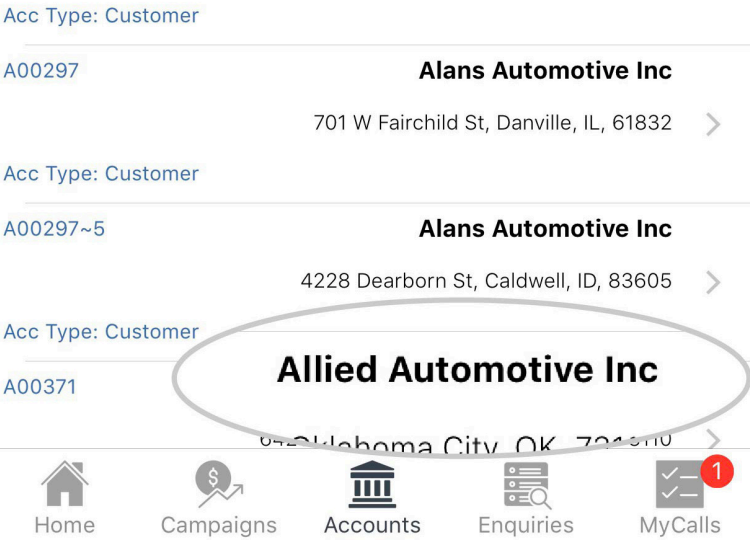

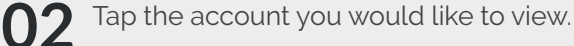

The company's account card will now appear showing different information about your chosen account. **03**

> To view the company's Spend Mix Analysis. Click **Spend Mix** under the Actions section.

> Next, choose whether to select **Parent Account** or **Customer** from the options that appear.

## **Actions**

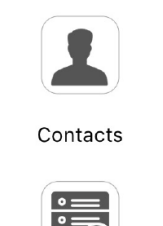

CDM detaile (10)

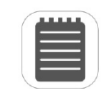

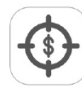

Call History Notes

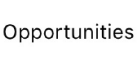

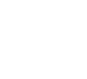

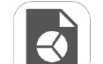

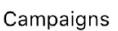

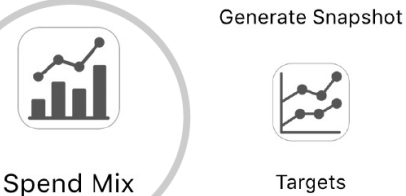

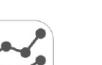

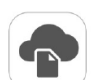

Targets

Document Storage

You will now see a Spend Mix Analysis chart and below that a table. The bar shows the amount spent ytd by your selected company on that product group. The line shows the Market Average.

**04**

Tap on a bar and the chart and the information underneath it will change to show you some information about that particular product group including:

The name of the Product Group. and the **Total** spent year to date.

**Customer** indicates the % share of their total spend YTD on that product group.

**Market Average** is the average of all of your accounts in sales-i that have spent money in your selected Product Group ytd.

**Variance** indicates whether your customer has spent above (green arrow) or below (red arrow) the Market Average, if they've spent below average this could be an area for your sales rep to target.

To see further options tap on the **three dots icon** in the top right hand side.

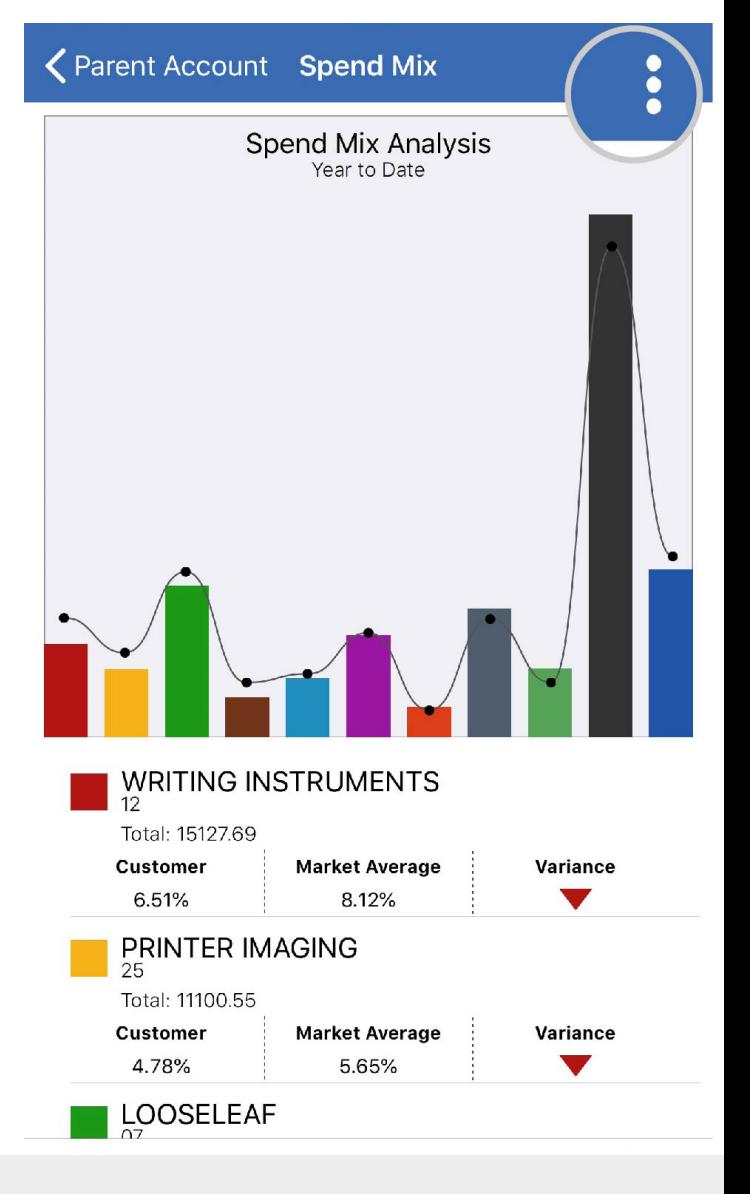

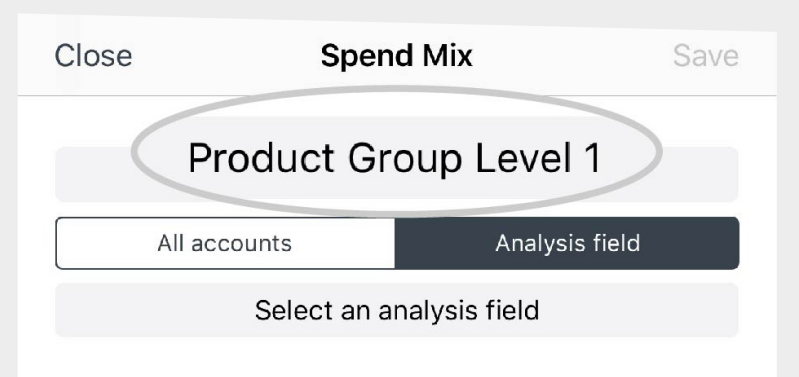

By default you see Product Group Level 1 products. **05**

> To view other Product Group Levels, tap **Product Group Level 1** and then select a different product group level.

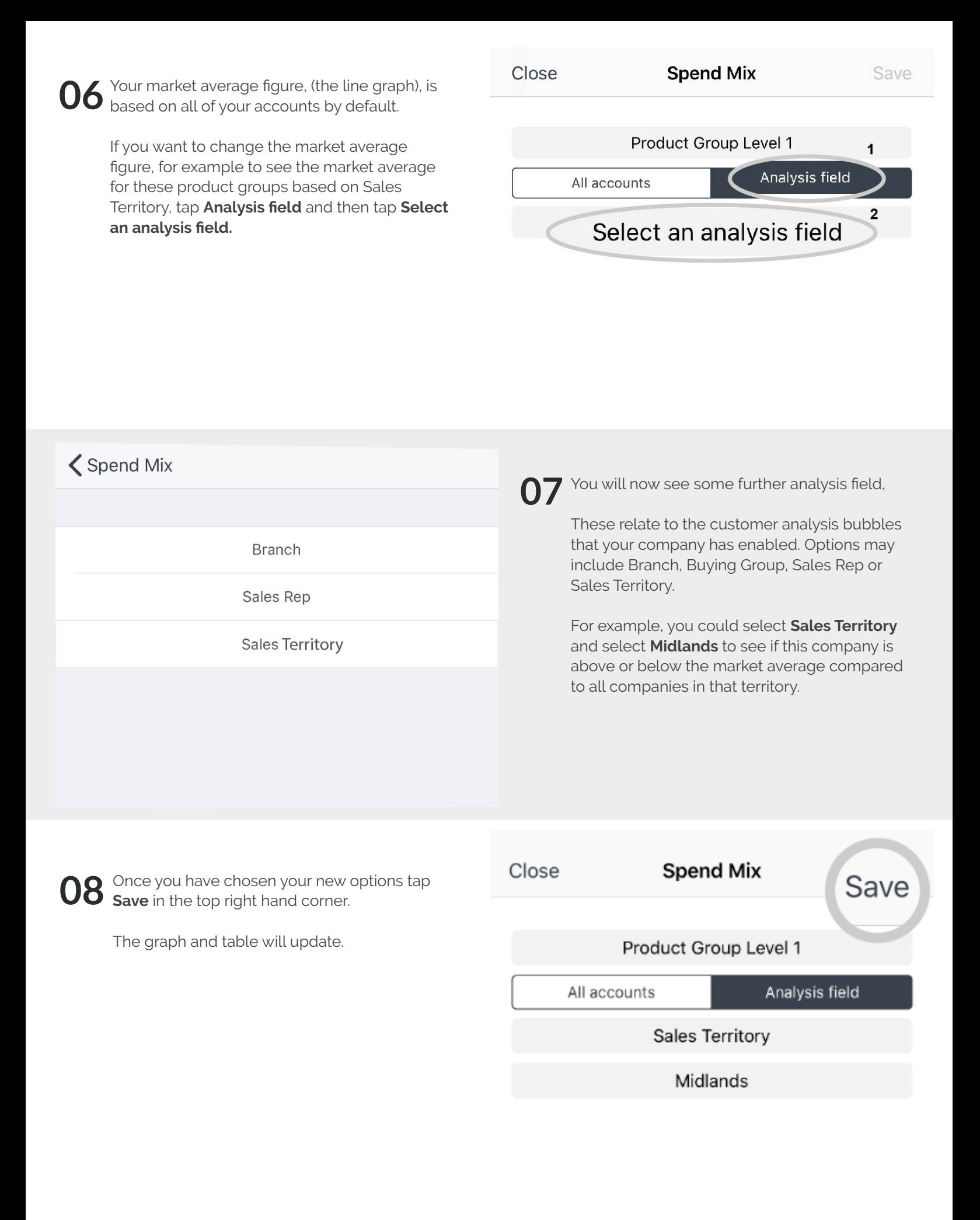